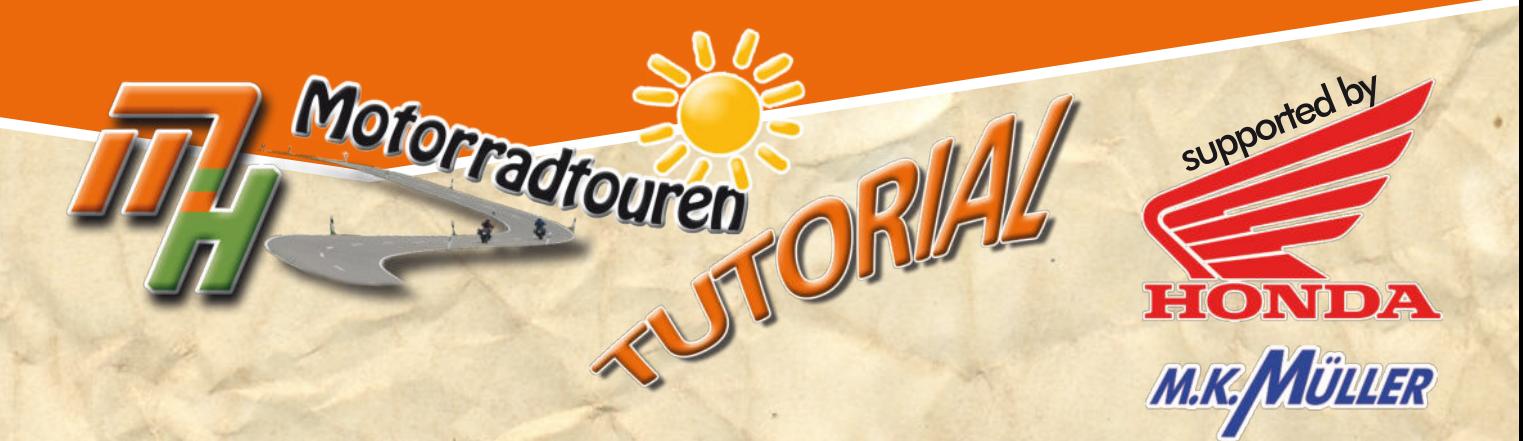

# **GARMIN**

### *Kartenupdate mit*

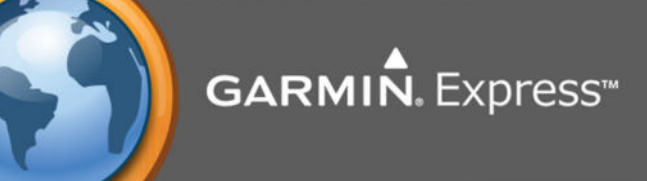

Löwenstein

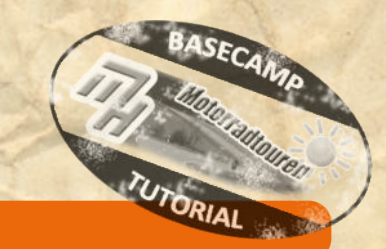

#### **Hinweis in eigener Sache:**

**• Dieses Tutorial wurde nach bestem Wissen und Gewissen erstellt und ist als eine allgemeine Hilfe, basierend auf unseren** Erfahrungen, zu sehen denn als ultimative Lösung. Es erhebt keinen Anspruch auf Vollständigkeit und / oder Richtigkeit. **Daher sind Irrtümer und Änderungen ausdrücklich vorbehalten.**

**Jede Veränderung an Deinem Navi und Computer erfolgt, wie immer, ohne Gewähr durch MH Motorradtouren und erfolgt auf eigene Gefahr und Verantwortung. Für Schäden und/oder Datenverlust ist der Anwender selbst verantwortlich. Vor Veränderungen wird eine Sicherung der Daten dringend von uns empfohlen!**

*Alle Angaben ohne Gewähr auf Vollständigkeit oder Aktualität. Irrtum vorbehalten. Wir arbeiten nicht für oder bei Garmin. Wir sind lediglich von Garmin allein gelassene User die durch Versuch und Irrtum den Geheimnissen des Navis und der So�ware auf die Schliche kommen wollen und dieses Wissen gerne teilen.*

> **[www.mhmotorradtouren.de](https://mhmotorradtouren.de) [info@mhmotorradtouren.de](mailto:info@mhmotorradtouren.de)**

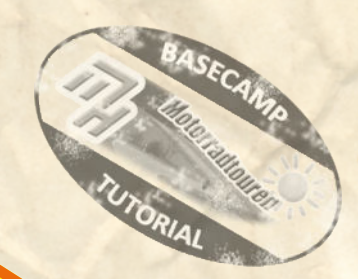

#### *Gutgemeinte Ratschläge !*

- **Verwende immer das gelieferte originale USB Kabel.**
- **bzw. stelle sicher dass Du ein hochwer�ges USB DATENKABEL verwendest**
- **USB Kabel sollte immer direkt am PC angeschlossen werden.** Keine USB Hubs verwenden da sonst der Datenstrom fehlerhaft sein kann.
- **Wir verwenden, sofern vorhanden den USB 3.0 Anschluss da er abwärtskompatibel ist und unserer Meinung nach stabiler funktioniert als der Standard USB Anschluss 2.0**
- **Sollten mehrere Updates für das Gerät angezeigt werden ist es ratsam zunächst nur die Systemupdates zu installieren.**
- **Nach dem erfolgreichen Systemupdate das Gerät vom PC trennen, dann starten und die Systemupdates auf dem Navi abschliessen lassen.**
- **Nicht nervös werden wenn es etwas dauert bis das Gerät startet. Im Hintergrund wird das Update verarbeitet. Einfach machen lassen und warten bis das Navi von alleine hochgefahren ist und betriebsbereit ist. Nun das Gerät wieder am PC anschliessen und das Kartenupdate durchführen.**
- **Teilweise können einzelne oben beschriebene Punkte leicht abweichen.**

#### **Startvorbereitung**

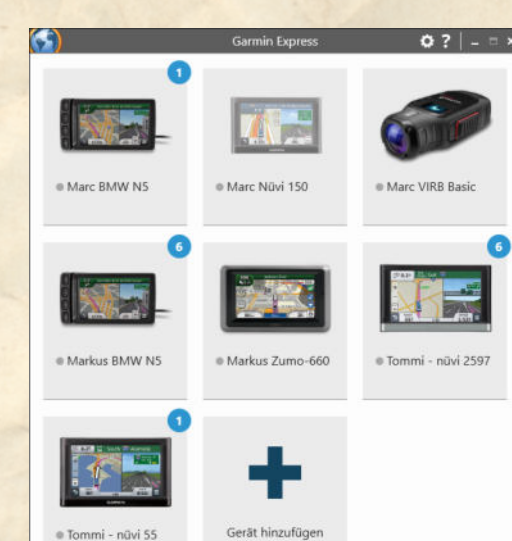

Nach dem Öffnen von Garmin Express (nachfolgend GE genannt) öffnet sich das Übersichtsfenster.

Je nach Anzahl der verknüpften Geräte sind hier mehr oder weniger Kacheln vorhanden.

Bei einem verfügbaren Update wird das entsprechende Gerät mit einem blauen Kreis markiert in dem die Anzahl der zur Verfügung stehenden Updates angezeigt wird.

Nun das entsprechende Gerät durch anclicken der entsprechenden Kachel auswählen.

*Alle Angaben ohne Gewähr auf Vollständigkeit oder Aktualität. Irrtum vorbehalten.*

*Wir arbeiten nicht für oder bei Garmin. Wir sind lediglich von Garmin allein gelassene User die durch Versuch und Irrtum den Geheimnissen des Navi auf die Schliche kommen wollen und dieses Wissen gerne weitergeben. • ©marcdiebel - MH Motorradtouren* Seite 2 von 6

#### **Update mit Navi und auf PC / Laptop**

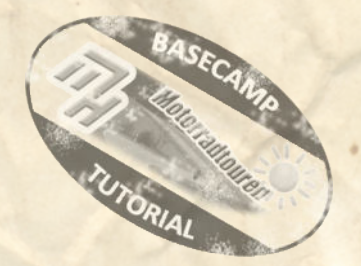

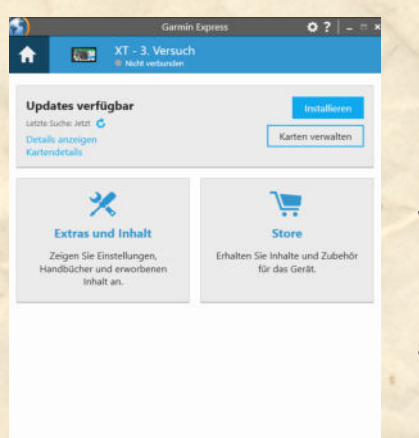

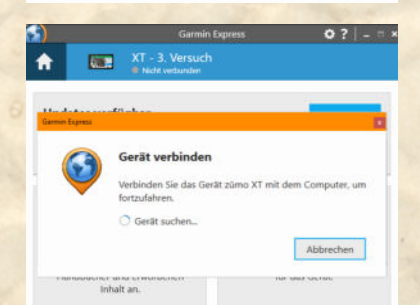

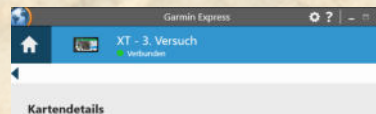

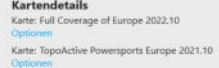

Bei angeschlossenem Navigationsgerät stellt sich das Bild wie nebenstehend dar.

Man kann jetzt natürlich direkt auf "Installieren" klicken. Danach wird automatisch die Installation des Kartenmaterials vorgenommen.

**Vorsicht: Standardmässig wird das Kartenmaterial nur auf dem Navi installiert.**

Wir haben jedoch die Erfahrung gemacht dass es besser ist zunächst die Installation des Kartenmaterials nur auf dem Rechner vorzunehmen.

Mit Details anzeigen kann man sich nähere Informationen zum verfügbaren Update anzeigen lassen.

#### WICHTIGER HINWEIS:

Je nachdem welches Navigationsgerät angeschlossen ist kann es sein dass nebenstehende Meldung auftaucht.

Seit Neuestem geht Garmin dazu über (zumindest beim XT und den neueren Gerätegenerationen) eine Verifizierung vom Gerät zu verlangen.

In diesem Fall einfach das Gerät anschliessen und warten bis die Verbindung besteht.

*ACHTUNG: Wenn möglich empfehlen wir keinen USB Hub zu verwenden und das Kabel so kurz wie möglich zu wählen.*

Wenn das Gerät erkannt wurde einfach erneut auf Kartendetails clicken.

Dann erscheint nebenstehendes Fenster.

Hier nun, bei dem gewünschten Update (beim XT in unserem Beispiel heisst das Kartenmaterial "Full Coverage of Europe 2022.10") auf "**Optionen**" clicken

Dann erscheint unten stehendes Bild

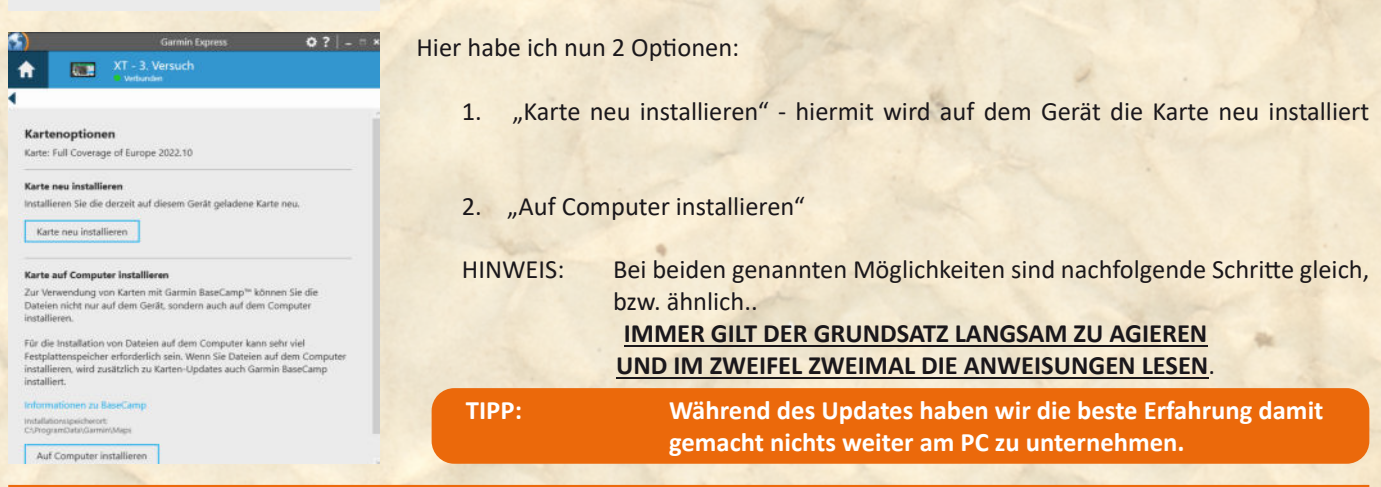

*Alle Angaben ohne Gewähr auf Vollständigkeit oder Aktualität. Irrtum vorbehalten. Wir arbeiten nicht für oder bei Garmin. Wir sind lediglich von Garmin allein gelassene User die durch Versuch und Irrtum den Geheimnissen des Navi auf die Schliche kommen wollen und dieses Wissen gerne weitergeben. • ©marcdiebel - MH Motorradtouren* Seite 3 von 6

## **SAMARIAN AND ANNIS** estadour.

#### **Update mit Navi und auf PC / Laptop**

Abbrechen

Verbleibende Zeit: 18 Minu

 $0?$  -

ä.

#### Geschäftsbedingungen

 $XT = 3.3$ 

unicadrate 70 MR/s

ngen werden angewende!

é

Lesen Sie folgende Lizenzvereinbarungen für Updates, die bei dieser<br>Sitzung durchgeführt werden.

.<br>Ibarung für Endbenutzer Das von Ihn<br>Ier der von Ihnen durchgeführte Down when the state from the state of the state of the state of the state from the state product of the state of the state of the state of the state of the state of the state of the state of the state of the state of the state hnet) Eig water- una violeomratien und anderen American<br>der in der Anwendung integriert sind oder seg<br>"anderer Inhalt") oder nutzt diese unter Lizenz.<br>verden zusammengefasst als "nämin-P<br>und der Inhalt (zusammengefasst als "Gamin-P<br>

Mit Click auf eine der beiden genannten Optionen erscheint, vermutlich, die Geschäftsbedingung.

Diesen musst Du zustimmen. Ohne geht es nunmal nicht.

Mit Click auf "Annehmen" geht es zum nächsten Schritt, bzw. startet die Installation auf dem PC / Laptop.

Die Änderungen werden angewendet.

Je nachdem zu welcher Uhrzeit, welchem Tag und der möglichen Netzgeschwindigkeit dauert der Download, incl. Installation, unterschiedlich lange.

Manchmal muss man die Installation sogar mehrfach versuchen falls eine Fehlermeldung erscheint.

*Grundsätzlich gilt, in Verbindung mit Garmin besonders, Geduld zu wahren.*

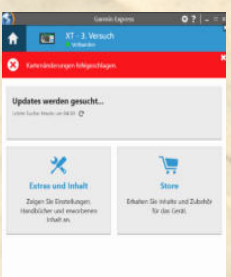

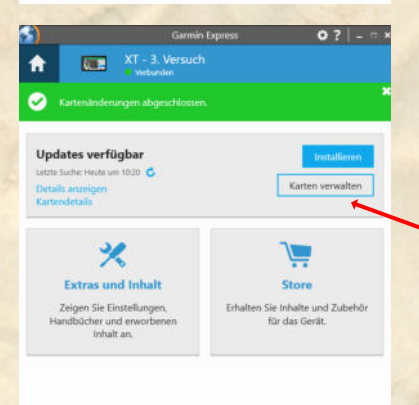

Wenn alles korrekt funktioniert hat sollte das dann, so wie links abgebildet, aussehen.

Auf der nächsten Seite sei, nur der Vollständigkeit wegen, der Bereich

"**Karten verwalten**" noch erklärt

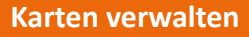

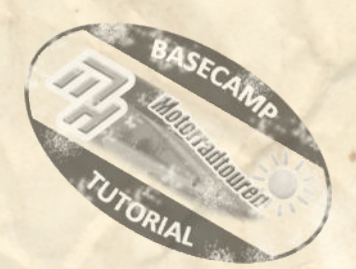

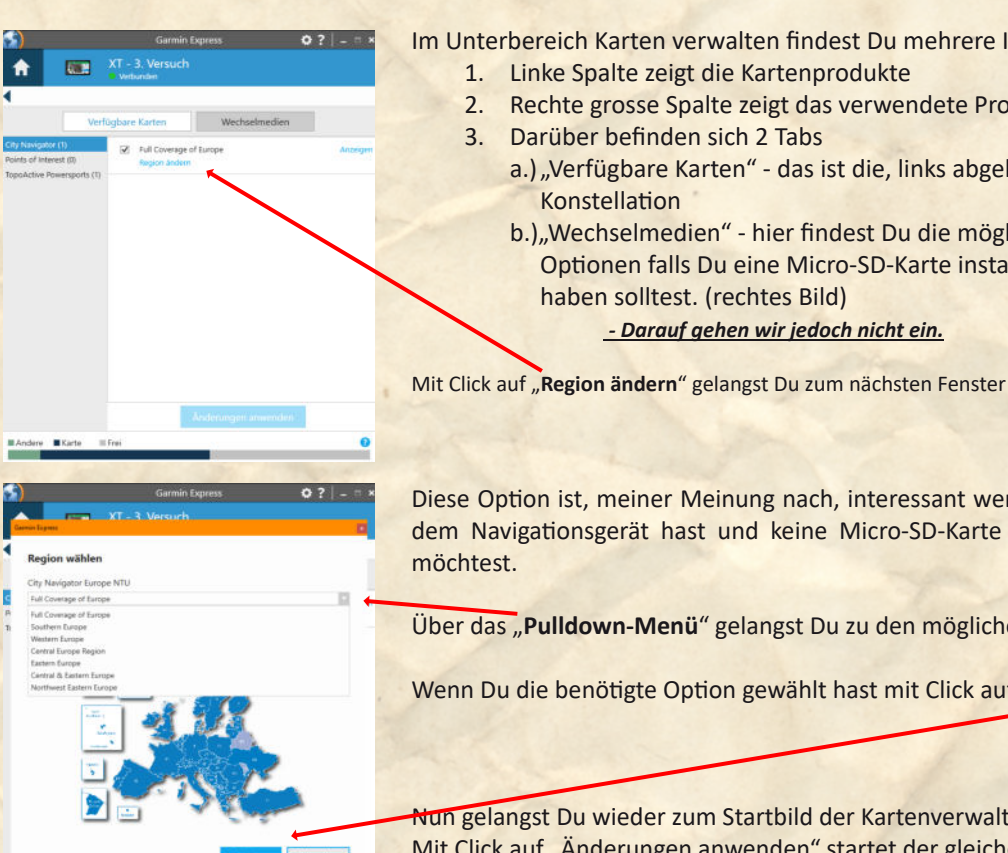

Im Unterbereich Karten verwalten findest Du mehrere Informationen

- 1. Linke Spalte zeigt die Kartenprodukte
- 2. Rechte grosse Spalte zeigt das verwendete Produkt
- 3. Darüber befinden sich 2 Tabs
	- a.) "Verfügbare Karten" das ist die, links abgebildete Konstellation
	- b.), Wechselmedien" hier findest Du die möglichen Optionen falls Du eine Micro-SD-Karte installiert haben solltest. (rechtes Bild)

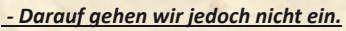

Diese Option ist, meiner Meinung nach, interessant wenn Du zu wenig Speicherplatz auf dem Navigationsgerät hast und keine Micro-SD-Karte installiert hast, bzw. installieren möchtest.

Über das "**Pulldown-Menü**" gelangst Du zu den möglichen Auswahlbereichen.

Wenn Du die benötigte Option gewählt hast mit Click auf "Bestätigen" abschliessen.

Nun gelangst Du wieder zum Startbild der Kartenverwaltung - voriges Bild Mit Click auf "Änderungen anwenden" startet der gleiche Vorgang wie auf den vorherigen Seiten beschrieben. **Anm.: wir haben diese Funktion noch nie benötigt** 

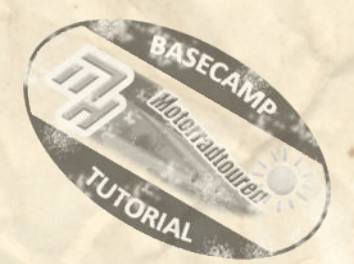

#### **Troubleshooting**

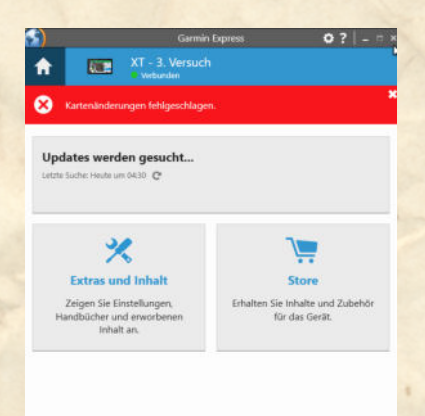

#### **Was wenn einmal etwas schief geht?**

Nach unserer Erfahrung passiert ein Fehler meist **während** eines Updates.

- *Dann erscheint sta� eines grünen Balken ein Roter.*
- *Mit einer entsprechenden Fehlermeldung.*

Da hierüber keinerlei Angaben von Garmin in Erfahrung zu bringen waren können wir nur vermuten das eine Störung in der Datenverbindung die Ursache ist. Schon die kleinste Störung im Datenstrom führt zu einer fehlerhaften Installation, bzw. Kommunikation mit dem Server.

**Dies kann mehrere Ursachen haben.**

#### **GARMIN EXPRESS PRÜFEN:**

Nicht gleich verzweifeln.

Hier kann es unter Umständen mehrere Anläufe benötigen bis das Kartenmaterial ordnungsgemäss auf dem Navi installiert ist.

Unter Umständen ist auch eine zu "scharf" eingestellte Firewall dafür verantwortlich. Unserer Erfahrung nach ist dies aber eher die Ausnahme. Hier hilft dann nur eine gesonderte Ausnahme oder, für die Dauer des Updates ein Abschalten der Firewall. **(nicht empfohlen)**

Manchmal liegt es auch an einer veralteten Garmin Express Version. Prüfe auf jeden Fall ob es eine neue Version von GE gibt.

Gutgemeinter Hinweis *(aus leidvoller eigener Erfahrung)*:

- Alte Garmin Express Version über PC Deinstallation zuerst deinstallieren.
- PC neu starten.
- Dann erst die neue Version von Garmin Express installieren.

#### **SD KARTE:**

Falls während des Updateverlaufes nach einer SD Karte verlangt wird, obwohl sich im Gerät eine Karte befindet. Dann kann es hilfreich sein die Karte aus dem Navi zu entfernen und am PC separat neu zu formatieren.

!! Datenformat sollte FAT32 sein !! ACHTUNG: Alle Daten werden dabei auf der SD - Karte gelöscht

Es kann sein dass die Karte zu gross ist. Wir verwenden Karten mit maximal 32GB Kapazität und Marken SD Karten. Unter WIN10 formatierte USB Karten können unter Umständen nicht korrekt auf FAT16 zurück formatiert werden.

Hier hilft das Freeware Tool HP USB Disk Storage Format Tool Damit sollte es eigentlich reibungslos funktionieren.

*HIlfreich ist auch das Update am frühen Abend durchzuführen.*

*Alle Angaben ohne Gewähr auf Vollständigkeit oder Aktualität. Irrtum vorbehalten. Wir arbeiten nicht für oder bei Garmin. Wir sind lediglich von Garmin allein gelassene User die durch Versuch und Irrtum den Geheimnissen des Navi auf die Schliche kommen wollen und dieses Wissen gerne weitergeben. • ©marcdiebel - MH Motorradtouren* Seite 6 von 6